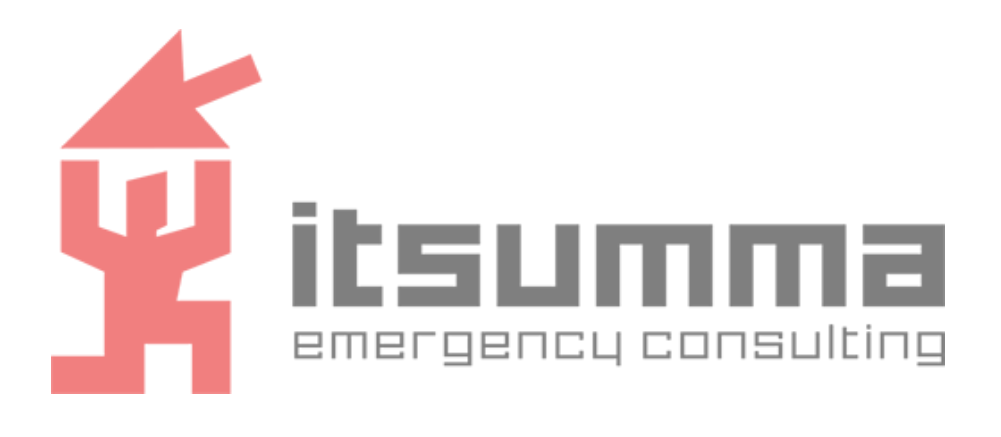

# РУКОВОДСТВО по эксплуатации Программного решения для обработки и хранения данных ITSumma Data Processing Platform

Москва 2023

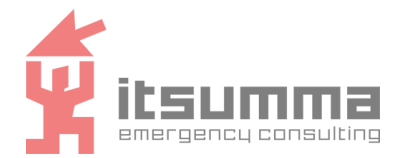

ОБЩЕСТВО С ОГРАНИЧЕННОЙ ОТВЕТСТВЕННОСТЬЮ "СУММА АЙТИ"

# **СОДЕРЖАНИЕ**

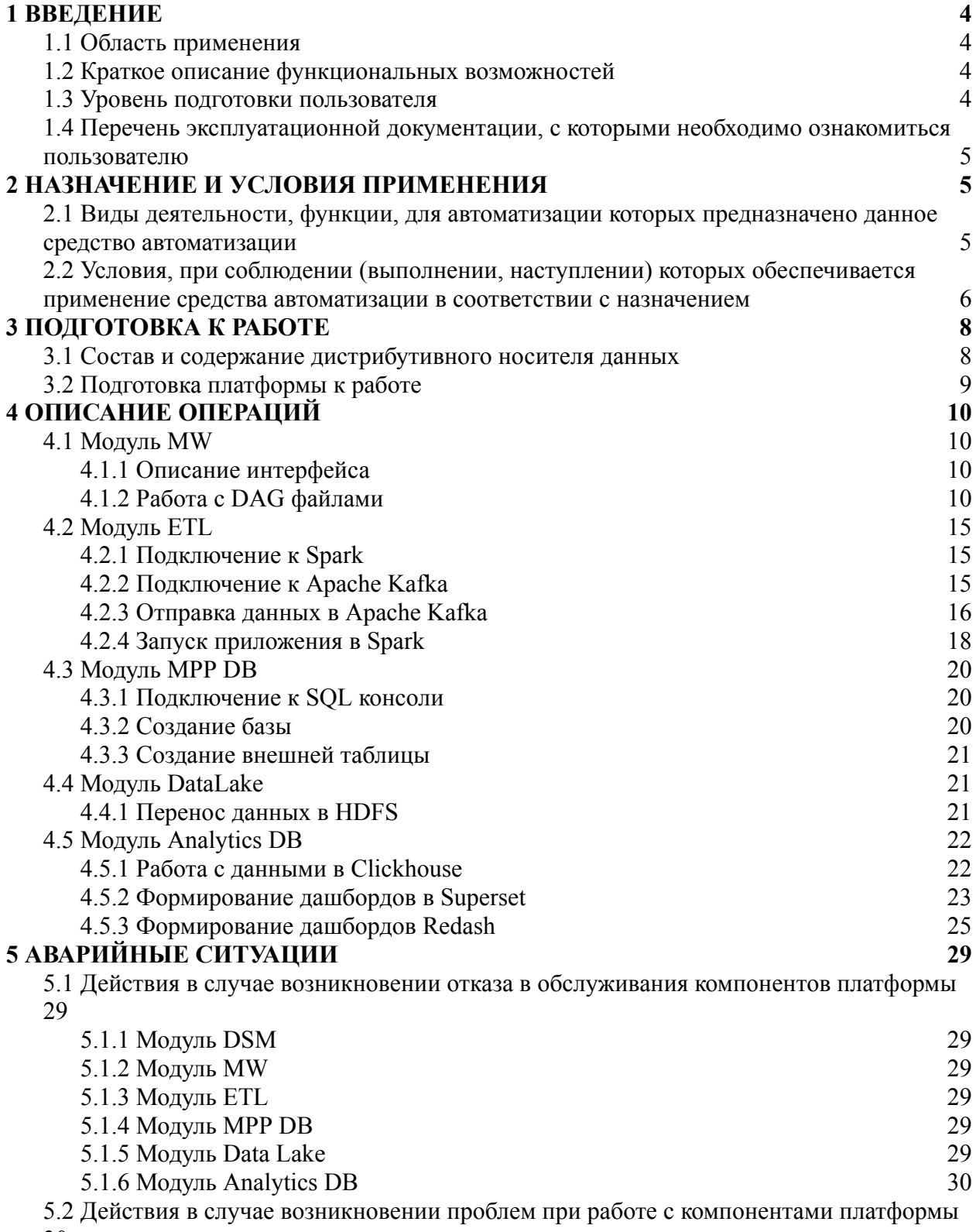

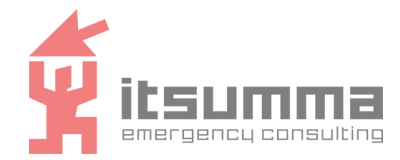

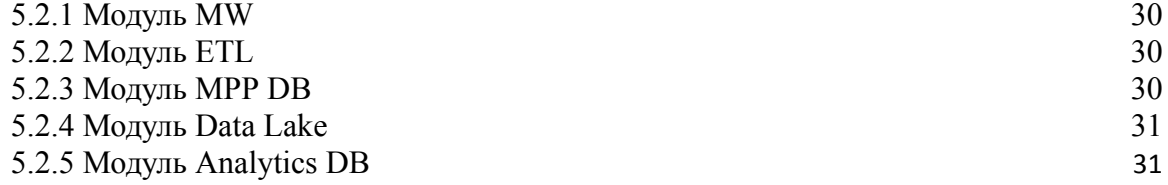

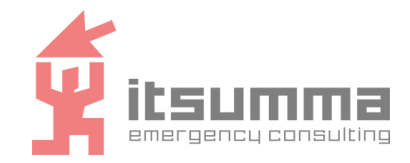

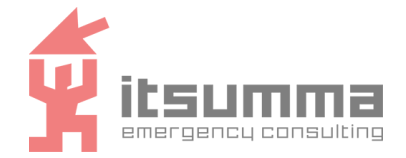

# <span id="page-3-0"></span>1 ВВЕДЕНИЕ

## <span id="page-3-1"></span>1.1 Область применения

Программное решение для обработки и хранения данных ITS DPP (ITSumma Data Processing Platform, далее - программное решение. ПО) предназначено для работы с большими объемами потоков ланных. Оно позволяет получать ланные из различных обрабатывать внешних источников. ИΧ, хранить  $\overline{B}$ структурированном  $\overline{M}$ неструктурированном виде, а также раскрывать данные для внешних систем.

## <span id="page-3-2"></span>1.2 Краткое описание функциональных возможностей

Платформа ITS DPP представляет собой набор автономных модулей, имеющих свое назначение:

- ITS DPP.ETL: реализует полную цепочку ETL- преобразований в рамках потоковой обработки данных, а также предоставление инструментов сбора данных;
- ITS DPP.MPP DB: реализует хранение структурированных данных в кластере Greenplum, который обеспечивает отказоустойчивость и масштабируемость;
- ITS DPP.Analytics DB: реализует хранение структурированных данных с возможностью формировать витрины данных. При необходимости в состав модуля может быть включен бесплатный Add-On с системами аналитики Superset/Redash;
- ITS DPP.MW: реализует полную цепочку ETL- преобразований, включая пакетную обработку данных, а также средства сбора данных;
- **ITS** DPP.DataLake: реализует хранилище больших объемов ДЛЯ неструктурированных данных, в котором кластерная структура обеспечивает отказоустойчивость и масштабируемость.

## <span id="page-3-3"></span>1.3 Уровень подготовки пользователя

Пользователи платформы ITS DPP делятся на следующие категории:

- пользователи решающие задачи аналитики данных;
- пользователи решающие задачи построения пайплайнов обработки данных.  $\mathbb{Z}^{\mathbb{Z}}$

Минимальные требования к пользователям решающим задачи аналитики данных:

- работа с инструментами аналитики;  $\mathbf{r}$
- владение SQL и python.  $\omega_{\rm{eff}}$

Минимальные требования к пользователям решающим задачи построения пайплайнов обработки данных:

- понимание ETL процессов;
- знание и опыт работы с Airflow/Spark.

# <span id="page-3-4"></span>1.4 Перечень эксплуатационной документации, с которыми необходимо ознакомиться пользователю

Перед началом работы с ПО пользователю необходимо ознакомиться с Руководством по эксплуатации.

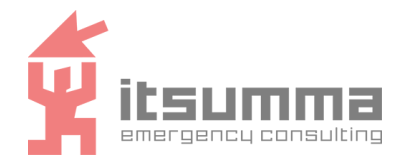

# <span id="page-4-0"></span>**2 НАЗНАЧЕНИЕ И УСЛОВИЯ ПРИМЕНЕНИЯ**

# <span id="page-4-1"></span>**2.1 Виды деятельности, функции, для автоматизации которых предназначено данное средство автоматизации**

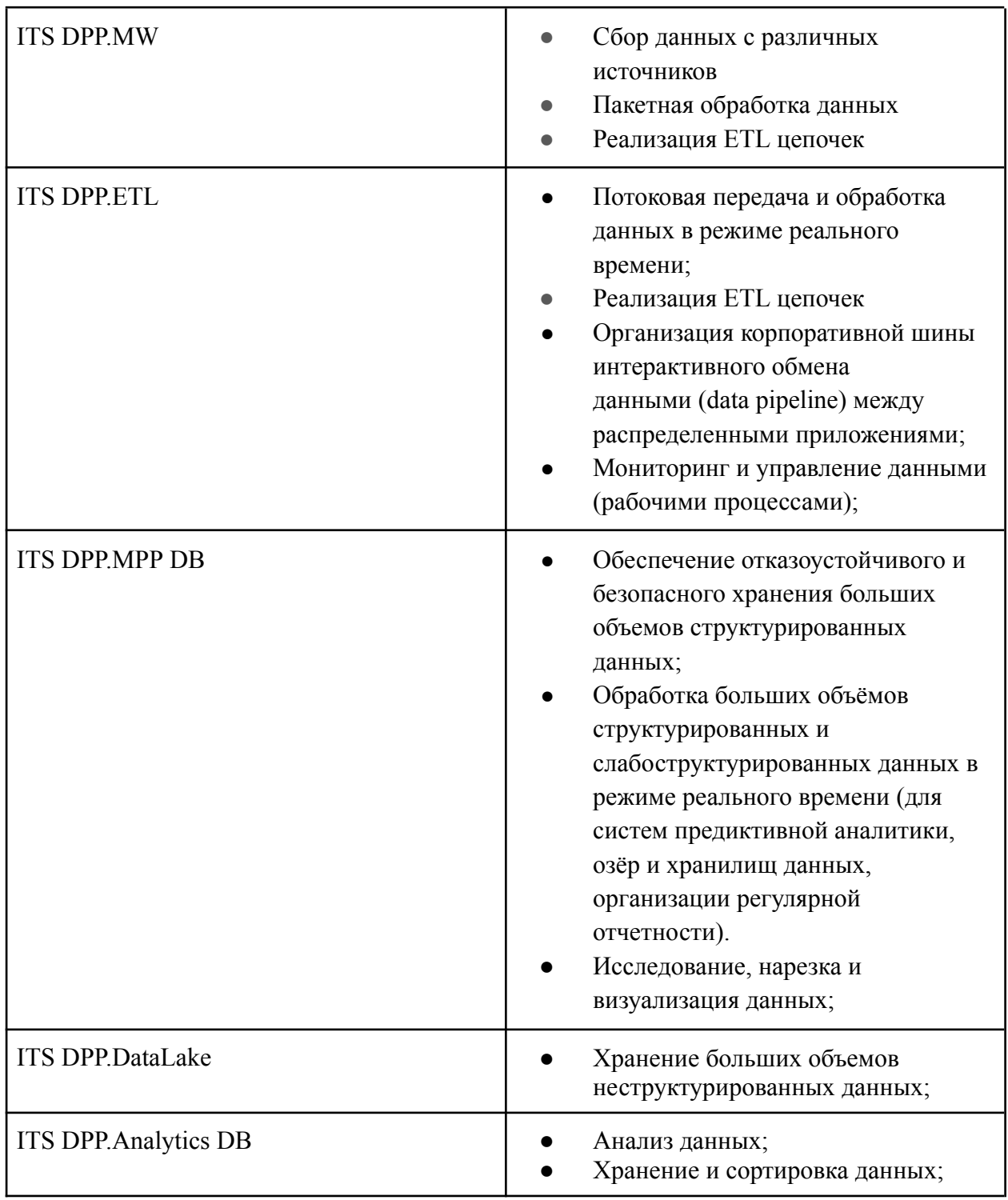

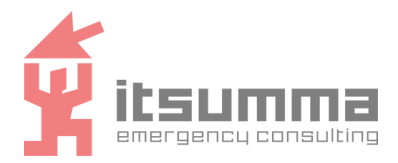

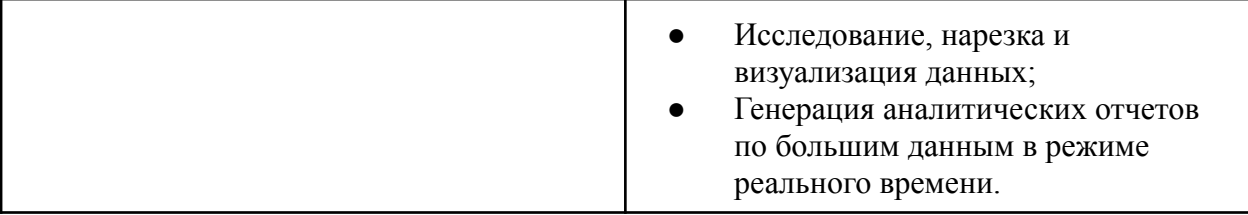

# **2.2 Условия, при соблюдении (выполнении, наступлении) которых обеспечивается применение средства автоматизации в соответствии с назначением**

<span id="page-5-0"></span>Установка модулей платформы ITS DPP возможна на следующих ресурсах:

### **- площадки:**

- bare-metal серверы;
- виртуальные серверы;
- площадки облачных провайдеров (Selectel, Яндекс.Облако, Cloud, VK Cloud);
- закрытые контуры;
- **- операционные системы:**
	- Ubuntu (рекомендуемая версия 20.4)
	- CentOS
	- Astra Linux
	- РЕД ОС.

Для запуска модуля ITS DPP.DSM на площадке должен быть предварительно установлен python 3.10.

Минимальная конфигурация ресурсов, необходимая для запуска каждого модуля:

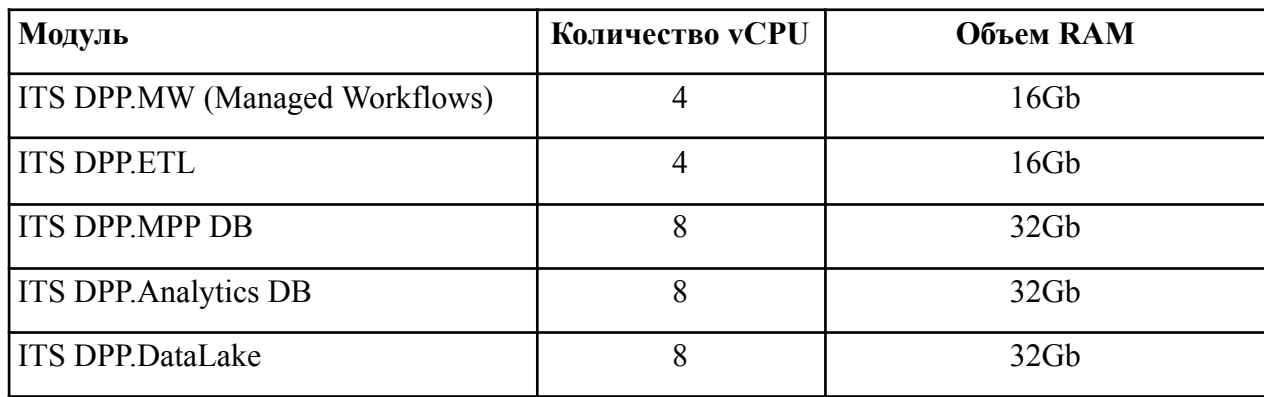

Входная информация для обеспечения применения модулей:

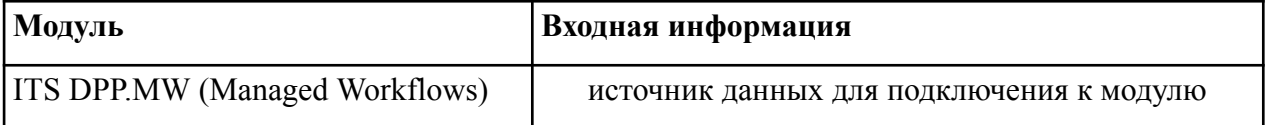

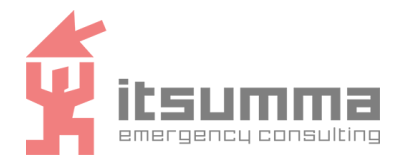

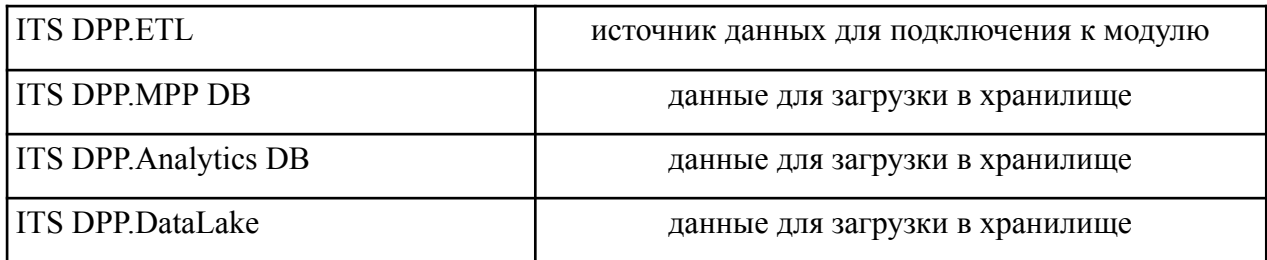

Требование к подготовке специалистов:

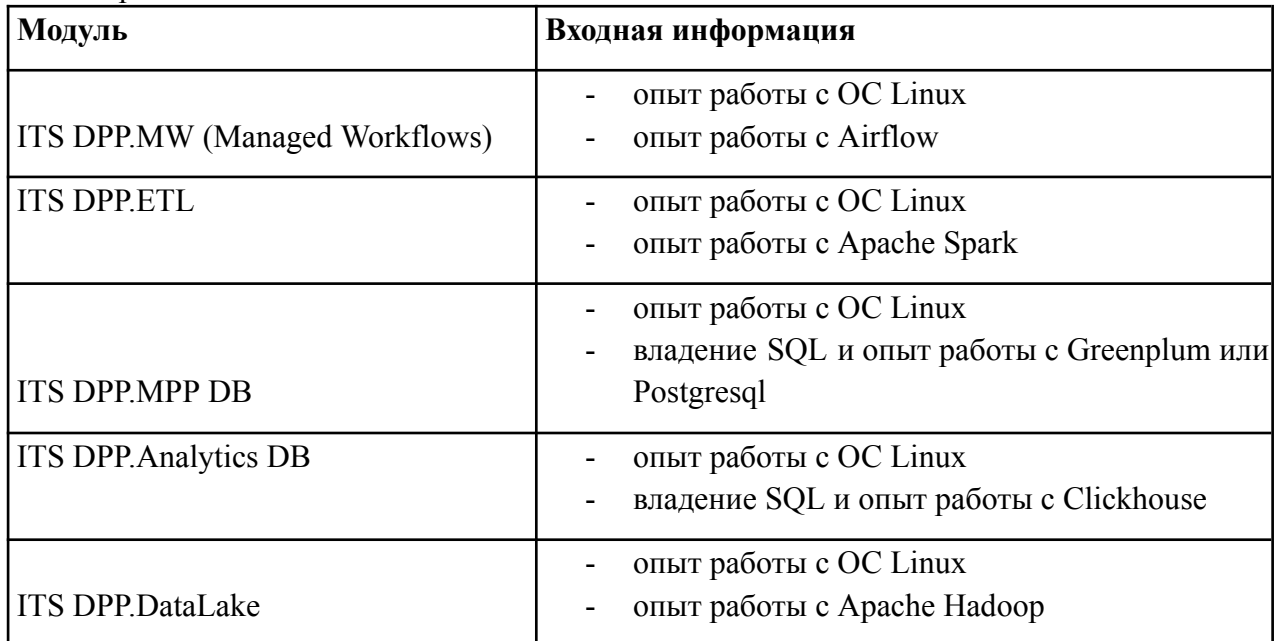

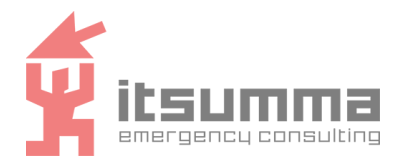

# <span id="page-7-0"></span>3 ПОДГОТОВКА К РАБОТЕ

# <span id="page-7-1"></span>3.1 Состав и содержание дистрибутивного носителя данных

Состав дистрибутивного носителя данных отличается и зависит от комплекта поставляемых модулей.

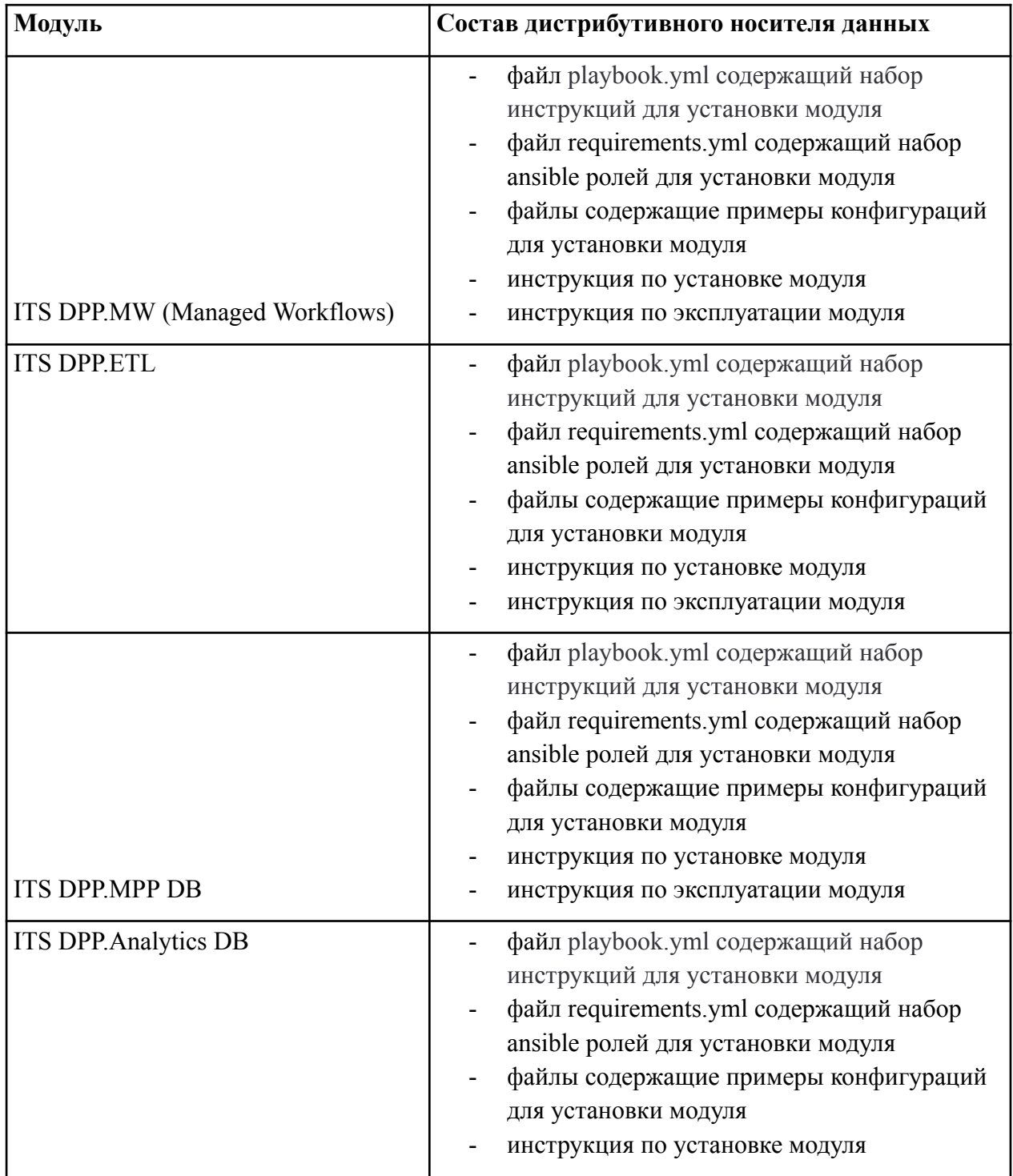

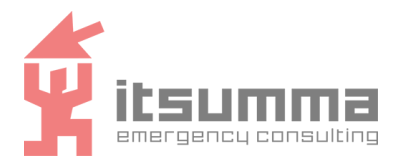

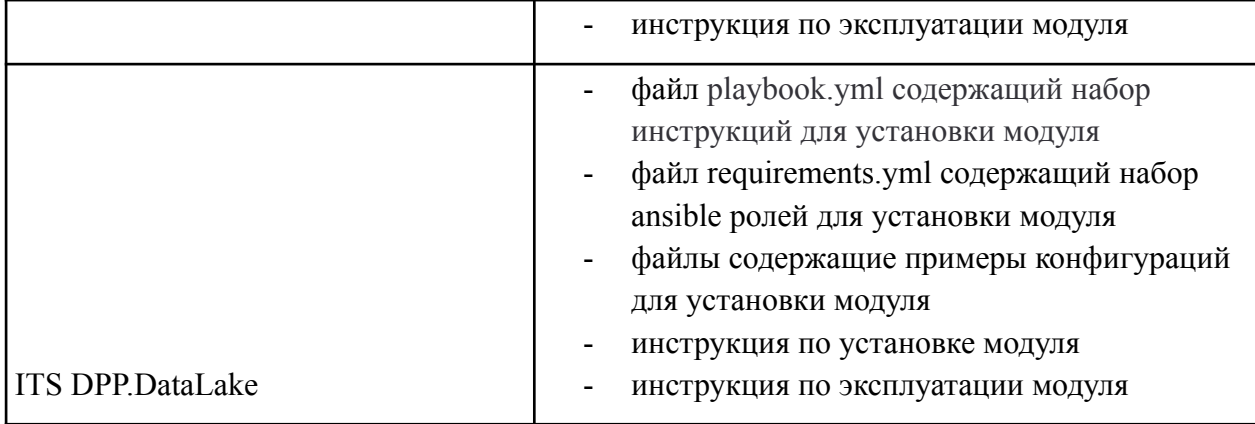

# <span id="page-8-0"></span>**3.2 Подготовка платформы к работе**

После установки всех выбранных модулей платформы на выбранную инфраструктуру, запуск компонентов происходит автоматически. При выключении/включении или перезагрузке элементов инфраструктуры работа компонентов платформы также восстанавливается автоматически и не требует дополнительного вмешательства. Подробнее об иных случаях в пункте Аварийные ситуации.

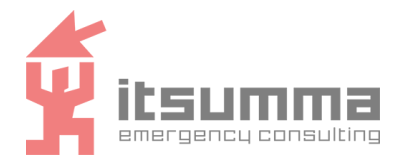

# <span id="page-9-0"></span>4 ОПИСАНИЕ ОПЕРАЦИЙ

# <span id="page-9-1"></span>4.1 Модуль MW

### <span id="page-9-2"></span>4.1.1 Описание интерфейса

Для подключения к модулю необходимо перейти по адресу http://IP:8080, где IP - ip адрес сервера, на котором установлен модуль.

Интерфейс модуля представлен интерфейсом Airflow. Данный интерфейс позволяет отслеживать и управлять сущностями типа DAG и задачами.

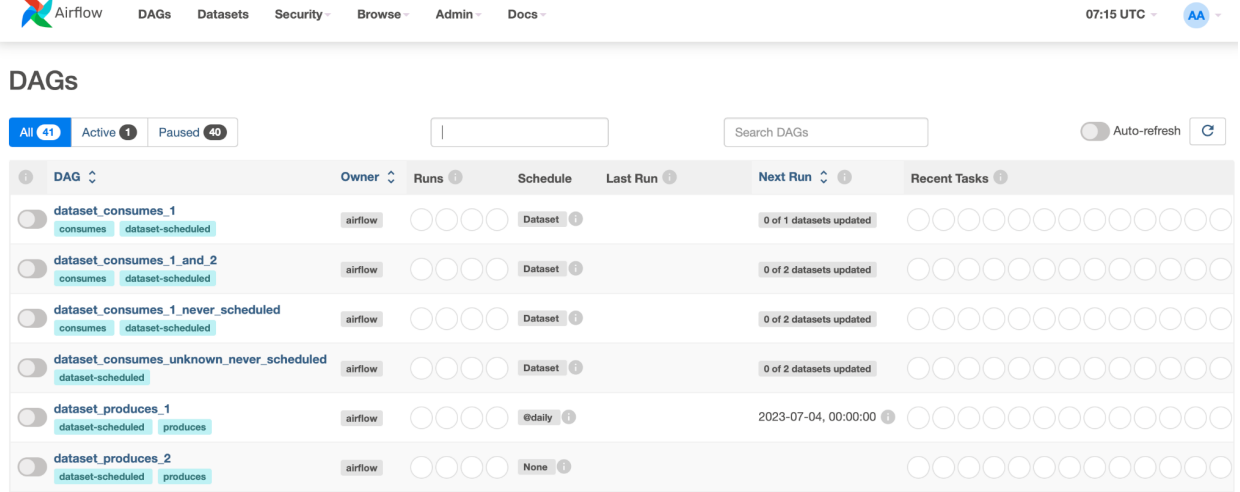

Расширенное описание интерфейса доступно в документации для Airflow: https://airflow.apache.org/docs/apache-airflow/stable/ui.html.

### <span id="page-9-3"></span>4.1.2 Работа с DAG файлами

Данная инструкция позволяет запустить DAG для обработки тестовых данных. Ланный процесс симулирует процесс сбора и обработки курсов различных валют с сайта cbr-xml-daily.ru и включает в себя следующие этапы:

- сбор данных из источника;
- $\mathbf{L}^{\mathcal{A}}$ обработка данных в необходимом формате;
- загрузка данных в базу.

Больше примеров работы с DAG файлами можно найти в официальной документации Airflow https://airflow.apache.org/docs/apache-airflow/stable/tutorial/index.html.

### Шаг 1. Подготовка DAG файла

Разберем работу с DAG файлами на примере тестового сценария. Для этого используем файл exchange rate.py.

1. Добавьте файл с кодом в директорию с DAG файлами /opt/airflow/dags

```
from airflow import DAG
from airflow clickhouse plugin.hooks.clickhouse hook import
ClickHouseHook
from clickhouse driver import Client
from airflow.operators.python operator import PythonOperator
from airflow.utils.dates import days ago
import requests
```
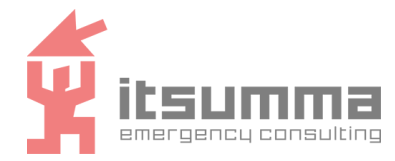

ОБЩЕСТВО С ОГРАНИЧЕННОЙ ОТВЕТСТВЕННОСТЬЮ "СУММА АЙТИ"

```
import pandas as pd
from datetime import datetime
def insert df to clickhouse(df):
    client =
ClickHouseHook(clickhouse_conn_id='clickhouse_finance').get_conn()
    client.insert_dataframe(f'INSERT INTO currency rate VALUES',
        df,
        settings={'use_numpy': True}
    )
with DAG(
    dag_id='update_currency_rate',
    start date=days ago(2),
    schedule_interval='@hourly'
) as dag:
    def update_currency_rate():
        data = []raw \frac{1}{1}son =
requests.get('https://www.cbr-xml-daily.ru/daily_json.js').json()
        for valute in raw_json['Valute']:
            raw json['Valute'][valute][' inserted time'] =
datetime.now()
            data.append(raw_json['Valute'][valute])
        df = pd.DataFrame.from_records(data)
        insert df to clickhouse(df)
    update currency rate = PythonOperator(
        task id='update currency rate',
        python callable=update currency rate,
        dag=dag
    )
    update currency rate
```
2. Загрузка обработанных данных выполняется в СУБД Clickhouse, компонент модуля Analytics DB, поэтому стоит убедиться, что данным модуль установлен и запущен.

### **Шаг 2. Добавление коннектора**

1. Переходим в меню добавления подключений

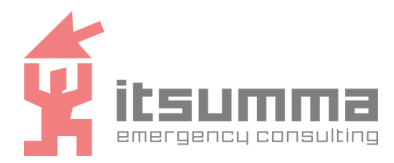

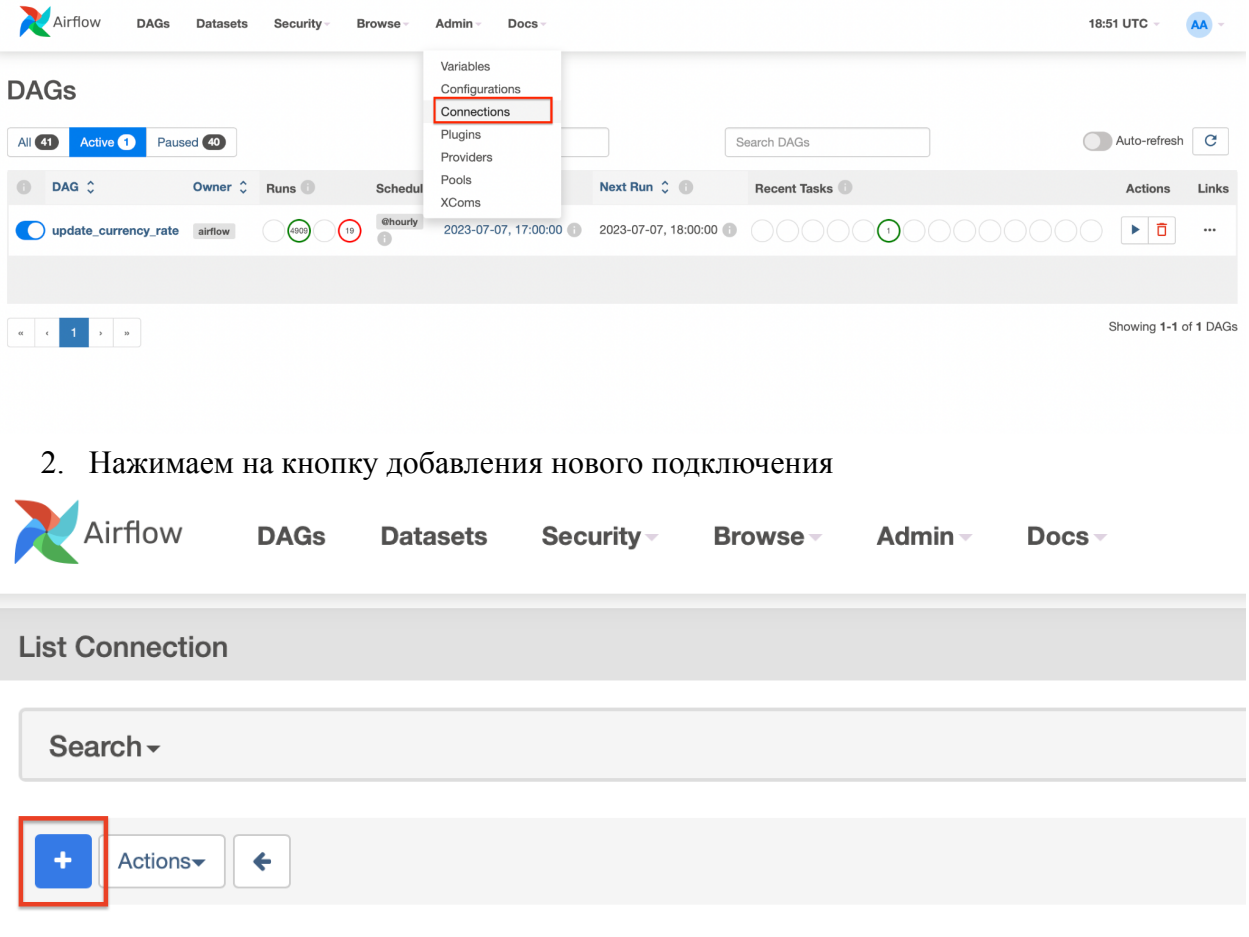

- 3. Вводим параметры нового подключения и сохраняем его:
	- a. id подключения clickhouse\_finance как указано в DAG
	- b. тип подключения Sqlite
	- c. host ip сервера, на котором расположен Clickhouse
	- d. schema имя таблицы в Clickhouse, в которую будем загружать данные
	- e. login/password данные для авторизации в Clickhouse

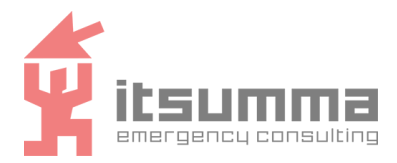

#### ОБЩЕСТВО С ОГРАНИЧЕННОЙ ОТВЕТСТВЕННОСТЬЮ "СУММА АЙТИ"

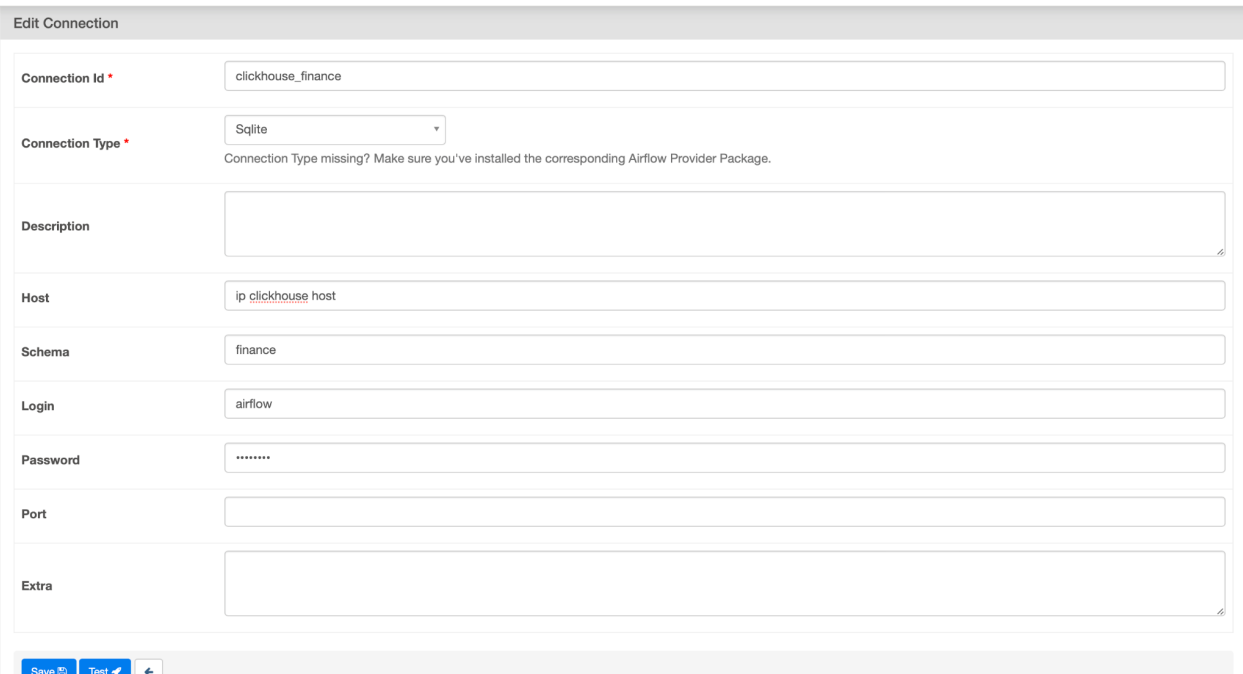

#### **Шаг 3. Запуск DAG файла**

1. Откройте веб-интерфейс компонента Airflow, DAG файл должен отобразиться в списке.

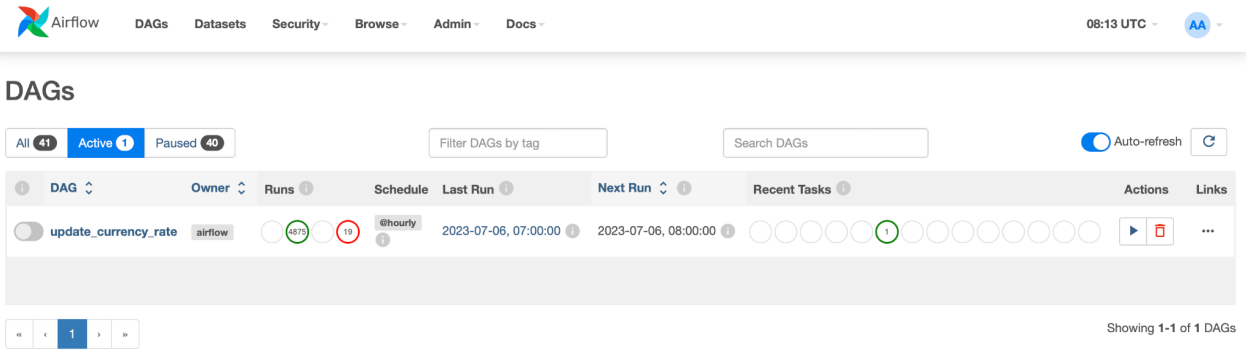

2. Переключите DAG в состояние Unpause (1) и нажмите на кнопку play (2).

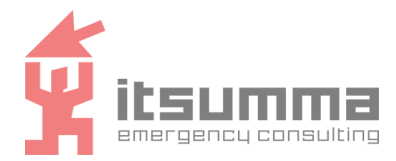

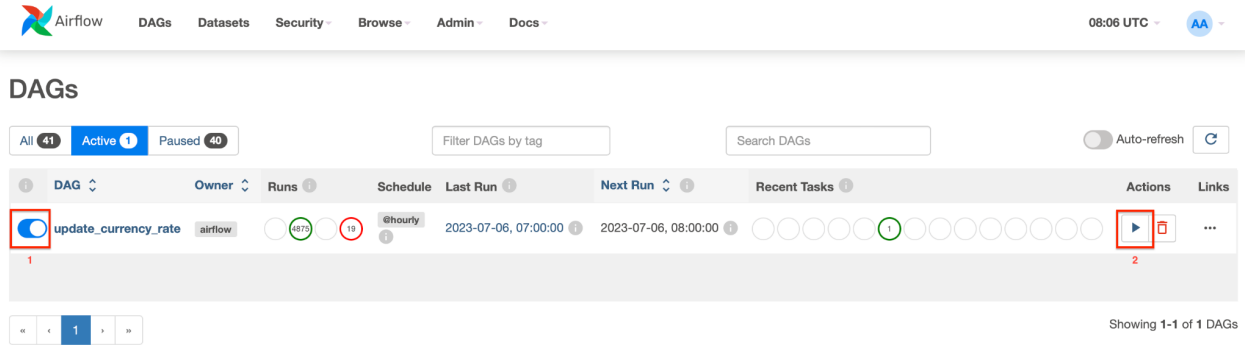

3. После запуска DAG, в интерфейсе будет отображаться статус текущего запуска (1), а также статистика по предыдущим запускам (2).

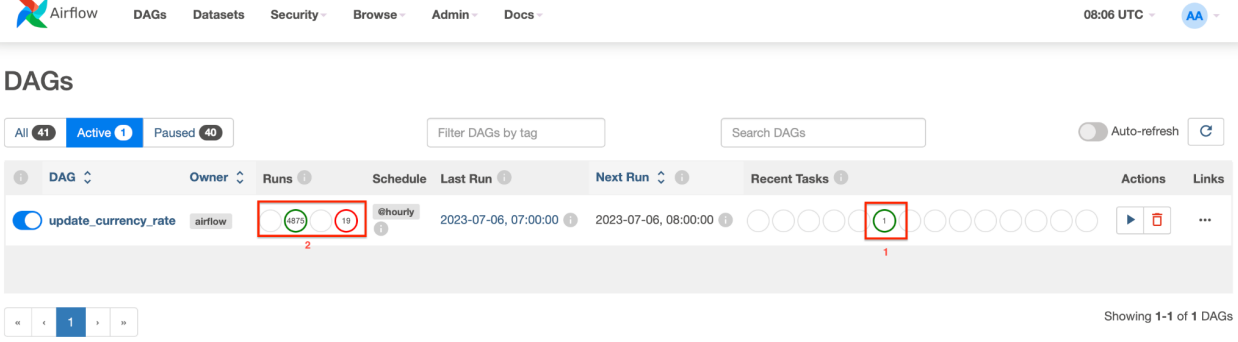

# 4. Для получения более детальной информации необходимо нажать на DAG.

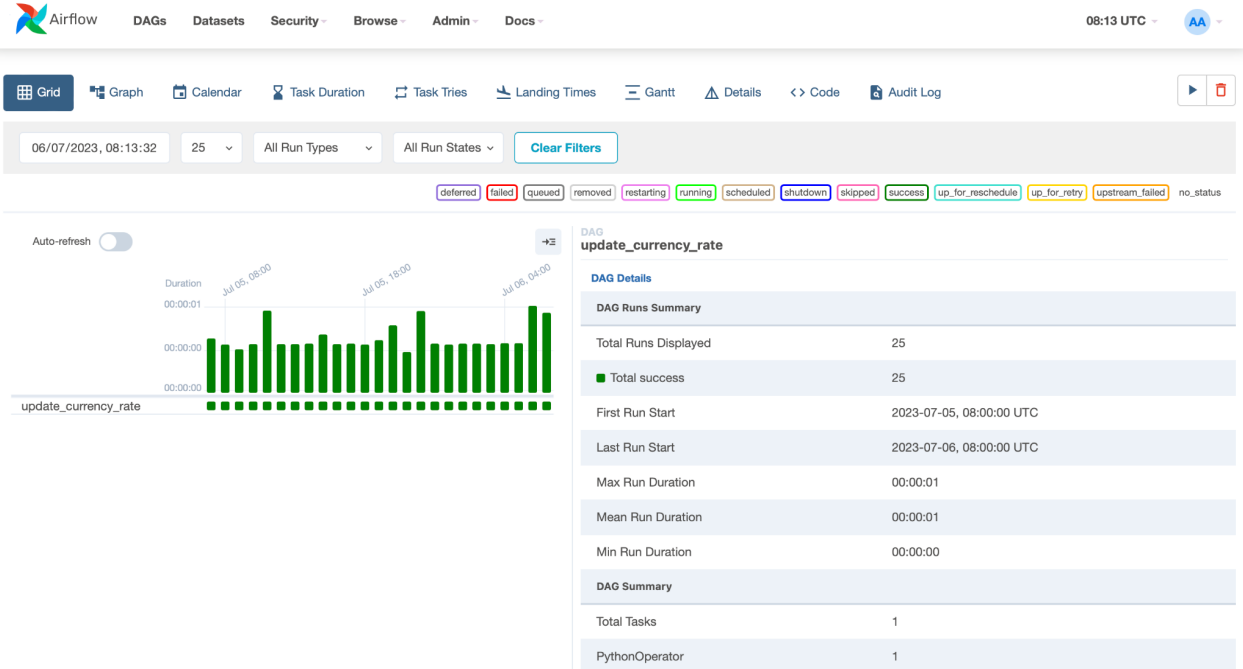

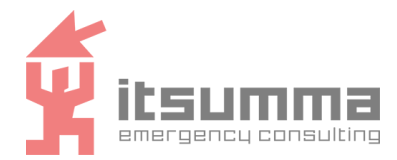

# <span id="page-14-0"></span>4.2 Модуль ETL

### <span id="page-14-1"></span>4.2.1 Подключение к Spark

Есть два способа подключения и загрузки задач в Apache Spark:

- spark-submit: позволяет запускать заранее написанные приложения на языках Scala, Python, или R.
- spark-shell/pyspark: предоставляет интерактивную среду для исполнения  $\omega_{\rm{max}}$ команд на языках Scala, Python, или R.

Spark-submit находится в директории /opt/spark/bin/. Если ваш код зависит от других проектов, вам необходимо упаковать зависимости вместе с вашим приложением, чтобы запустить приложение в кластере со Spark. Для этого создайте jar сборку, содержащую ваш код и его зависимости. Можно использовать плагины сборки sbt или Maven. После подготовки кода, используем скрипт bin/spark-submit для запуска проекта. Более подробно  $\Omega$ использовании spark-submit  $\overline{R}$ официальной локументации https://spark.apache.org/docs/2.0.0/submitting-applications.html.

Для запуска spark-shell необходимо перейти в директорию Spark и выполнить ./bin/spark-shell

### <span id="page-14-2"></span>4.2.2 Подключение к Apache Kafka

Подключение к Apache Kafka происходит через командную строку из директории /opt/kafka-3.3.1/bin/. Вся работа с Apache Kafka производится посредством скриптов находящихся в директории /opt/kafka-3.3.1/bin/.

### <span id="page-14-3"></span>4.2.3 Отправка данных в Apache Kafka

### Шаг 1. Создание топика

Для записи сообщений в Каfka нужно в первую очередь создать сущность topic. Это делается посредством скрипта kafka-topics.sh. Для создания topic введите следующую команду:

```
bin/kafka-topics.sh --create --topic new-topic
--bootstrap-server hostname: 9092
```
гле:

new-topic - имя topic;

hostname - имя хоста, на котором создается topic.

#### результат выполнения команды:

Created topic new-topic.

### Шаг 2. Запись в топик

Лля записи сообщений в используется скрипт kafka-console-producer.sh. Лля записи сообщения необходимо выполнить следующую команду:

```
bin/kafka-console-producer.sh --topic new-topic
--bootstrap-server hostname: 9092
гле:
```
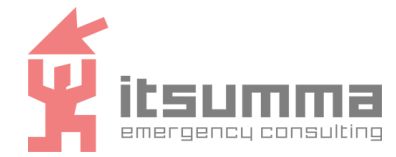

 $new-topic MMS$  topic;

hostname - имя хоста, на котором создается topic.

Данная команда открывает запись сообщений в topic. После записи всех необходимых сообщений нажмите Ctrl+C.

#### Генерация сообщений скриптом для выполнения тестового сценария

Для выполнения тестового сценария необходимо сгенерировать фиктивный поток сообщений в Kafka с помощью скрипта json faker to kafka.py.

```
import json
import os
import sys
from faker import Faker
from confluent kafka import Producer, KafkaException,
KafkaError
from confluent kafka.admin import AdminClient, NewTopic
def create json file(data, filename):
   with open (filename, 'w') as f:
        json.dump(data, f, indent=4)
def create topic if not exist (bootstrap servers, topic):
   admin client = AdminClient ({'bootstrap.servers':
bootstrap servers})
    topic metadata = admin client.list topics (timeout=5)
    if topic not in topic metadata.topics:
        new topic = NewTopic(topic, num partitions=1,
replication factor=1)
        admin client.create topics ([new topic])
        print (f"Topic '{topic}' created successfully.")
def write to kafka (num files, bootstrap servers, topic):
    faker = Faker()producer = Producer({"bootstrap.servers":
bootstrap servers})
    for i in range (num files) :
        name = faker.name()age = faker.random int(min=18, max=80)city = faker.city()data = \{"name": name,
            "age": age,
            "city": city
```
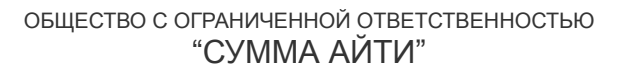

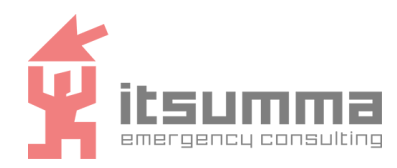

} # Convert data to JSON string json data =  $json.dumps(data)$ # Send the JSON data to Kafka try: producer.produce(topic, key=str(i), value=json\_data) except KafkaException as e: print(f"Failed to produce message: {e}") continue producer.flush() print(f"{num\_files} JSON messages sent to Kafka topic: {topic}") def main(num files, bootstrap servers, topic): create topic if not exist(bootstrap servers, topic) write to kafka(num files, bootstrap servers, topic) if  $name = 'main '$ : if len(sys.argv)  $<$  4: print("Usage: python json faker.py <num\_files> <kafka\_bootstrap\_servers> <kafka\_topic>") sys.exit(1) num files = int(sys.argv[1]) bootstrap servers =  $sys.argv[2]$  $topic = sys.argv[3]$ main(num files, bootstrap servers, topic)

Для запуска скрипта на сервере должен быть установлен python 3.\*. Запускаем скрипт командой:

python json faker to kafka.py 1 dpp-etl-host:9092 transfered где dpp-etl-host - хостнейм или ip сервера, на котором развернут модуль ETL. 4.2.4 Запуск приложения в Spark

<span id="page-16-0"></span>Разберем пример запуска готового приложения *stream\_kafka\_to\_gp.py* в Spark через spark-submit. Приложение забирает данные из Kafka и передает их с Greenplum (модуль ITS DPP. MPP DB).

- 1. Для начала необходимо создать в Greenplum таблицу *transfered.*
- 2. Далее формируем список переменных для приложения в файле .env

GP\_URL="jdbc:postgresql://dpp-mpp-db-host:5432/transfered" - url для подключения к Greenplum GP\_USER="gpadmin" - пользователь в Greenplum

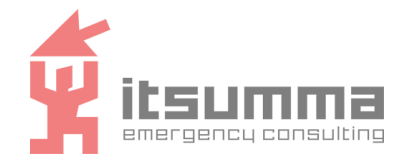

GP\_PASS="" - пароль для пользователя в Greenplum GP\_TABLE="transfered" - имя таблицы в Greenplum

3. Запускаем приложение Spark

```
from pyspark.sql import SparkSession
from pyspark.sql.functions import col, to_json, struct,
from_json
from pyspark.sql.types import StructType, StructField,
StringType, IntegerType
from dotenv import load_dotenv
import os
load dotenv()
KAFKA BOOTSTRAP SERVERS =
os.getenv("KAFKA_BOOTSTRAP_SERVERS")
KAFKA_TOPIC = os.getenv("KAFKA_TOPIC")
GP URL = os.getenv("GP URL")GP USER = os.getenv("GP USER")
GP_PASS = os.getenv("GP_PASS")
GP_TABLE = os.getenv("GP_TABLE")
# Define the JSON schema
jsonSchema = StructType([
    StructField("name", StringType(), True),
    StructField("age", IntegerType(), True),
    StructField("city", StringType(), True)
])
# Initialize Spark Session
spark = SparkSession.builder \
    .appName("StreamingApp") \
    .getOrCreate()
# Read messages from kafka
df = spark.readStream \
    .format("kafka") \
    .option("kafka.bootstrap.servers",
KAFKA BOOTSTRAP SERVERS) \
    .option("subscribe", KAFKA TOPIC) \
    .load() \setminus.selectExpr("CAST(value AS STRING)") \
# Write df to console
#query = df.writeStream \
```
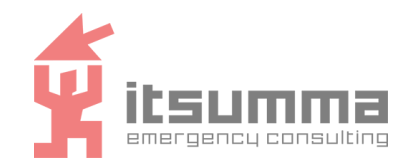

```
.outputMode("append") \setminus.format("console") \setminus# .start()
def write to gp(df, epoch id):
    df = df.setlect(from_json(df.value,jsonSchema).alias("data")).select("data.*")
    df.show(truncate=False)
    df.write \
         .format("\phidbc") \
         . mode ("append") \setminus.option("driver", "org.postgresql.Driver") \
         .option("url", GP URL) \setminus.option("user", GP_USER) \
         .option("password", GP_PASS) \
         .option("dbtable", GP_TABLE) \
         .save()
query = df.writeStream \setminus.foreachBatch(write to gp) \
    .outputMode("append") \
    .start()
query.awaitTermination()
```
Для запуска скрипта на сервере должен быть установлен python 3.\*. Запускаем скрипт командой:

```
/opt/spark/bin/spark-submit --master
spark://dpp-etl-host:7077 --packages
org.apache.spark:spark-sql-kafka-0-10_2.12:3.3.0
--driver-class-path lib/postgresql-42.6.0.jar --jars
lib/postgresql-42.6.0.jar stream_kafka_to_gp.py
где dpp-etl-host - хостнейм или ip сервера, на котором развернут модуль ETL.
```
4. Теперь необходимо сгенерировать поток фиктивных сообщений в Kafka, как описано в предыдущем пункте.

# <span id="page-18-0"></span>**4.3 Модуль MPP DB**

<span id="page-18-1"></span>4.3.1 Подключение к SQL консоли

Подключение к Greenplum осуществляется теми же способами, как оно выполняется для PostgreSQL. Например, через консольную утилиту psql.

Для подключения к Greenplum используем команды:

```
su - gpadmin
bash
```
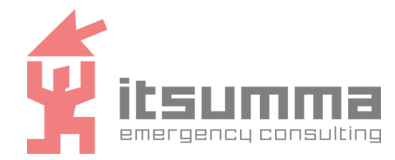

psql postgres

## <span id="page-19-0"></span>4.3.2 Создание базы

```
Осуществляется с помощью команды в SQL консоли:
CREATE DATABASE name [ [WITH] [OWNER [=] dbowner]
           [TEMPLATE [=] template]
           [ENCODING [=] encoding]
           [TABLESPACE [=] tablespace]
           [CONNECTION LIMIT [=] connlimit ] ]
```
## <span id="page-19-1"></span>4.3.3 Созлание внешней таблицы

Greenplum позволяет подключать таблицы из внешних источников для дальнейшего их использования в процессах преобразования данных.

```
Пример подключения к внешней clickhouse базе:
      CREATE READABLE EXTERNAL TABLE
      pxf ch usd exchange rates ("date" DATE, "value" REAL)
      LOCATION
       ('pxf://usd exchange rates?PROFILE=JDBC&JDBC DRIVER=com.clic
      khouse.jdbc.ClickHouseDriver&DB URL=jdbc:clickhouse://192.16
      8.122.15:8123/demo db&USER=default') FORMAT 'CUSTOM'
       (FORMATTER='pxfwritable import');
test_db=# CREATE READABLE EXTERNAL TABLE pxf_ch_usd_exchange_rates("date" DATE, "value" REAL) LOCATION ('pxf://usd_exchange_rates?PROFILE=<br>JDBC&JDBC_DRIVER=com.clickhouse.jdbc.ClickHouseDriver&DB_URL=jdbc:clickhouse://192.
REATE EXTERNAL TABLE
test_db=# select * from pxf_ch_usd_exchange_rates limit 5;
  date | value
(5 rows)
```
Более подробно об использовании Greenplum в официальной документации https://docs.ymware.com/en/VMware-Greenplum/6/greenplum-database/landing-index.html#diff erences-compared-to-open-source-greenplum-database.

# <span id="page-19-2"></span>4.4 Модуль DataLake

<span id="page-19-3"></span>4.4.1 Перенос данных в HDFS

### Шаг 1. Подготовка директории в HDFS

1. Для создания директорий в HDFS необдходимо работать из под пользователя hdfs. при это имея возможность писать в root директории, поэтому выполняем следующие команды:

```
sudo -ssu - hdfs
```
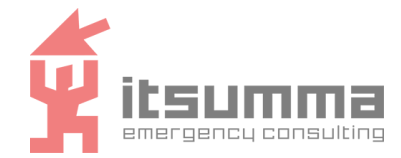

- 2. Проверка текущих директорий: hdfs dfs  $-1s$  /
- 3. Создаем необходимую директорию: hdfs dfs -mkdir /example
- 4. Формируем необходимые права доступа для директории: hdfs dfs -chown user /example hdfs dfs -chmod 777 /example

#### Шаг 2. Копирование файлов в HDFS

```
Для копирование файлов можно использовать команду put или
copyFromLocal:
hdfs dfs -put <source path> <destination path>
```
hdfs dfs -copyFromLocal ~/file1.txt /hdfsDirectory

# <span id="page-20-0"></span>4.5 Модуль Analytics DB

<span id="page-20-1"></span>4.5.1 Работа с данными в Clickhouse

#### Создание таблиц

B Clickhouse работают стандартный SOL команды, с одним дополнением, для таблиц в Clickhouse требуется добавить параметр ENGINE. По умолчанию лучше использовать значение MergeTree для параметра ENGINE.

Пример создания таблицы:

```
CREATE TABLE my first table
\overline{(\ }user id UInt32,
   message String,
   timestamp DateTime,
   metric Float32
\lambdaENGINE = MergeTreePRIMARY KEY (user id, timestamp)
```
#### Внесение данных в таблицу

Лля внесения данных в таблицу можно использовать SOL команду INSERT, однако важно понимать, каждое применение команды INSERT в Clickhouse вызывает выделение папки в хранилище, чтобы свести в минимуму количество папок, лучше вставлять максимально возможное количество записей сразу.

```
INSERT INTO my first table (user id, message, timestamp,
metric) VALUES
    (101, 'Hello, ClickHouse!',
               -1.0now(),
                       \left( \begin{array}{c} \end{array} \right),
    (102, 'Insert a lot of rows per batch',
yesterday(), 1.41421),
```
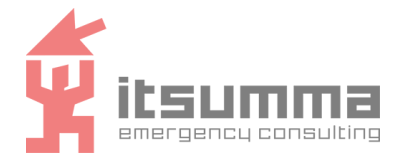

```
(102, 'Sort your data based on your commonly-used
queries', today(),
                       2.718
                               \lambda.
   (101, 'Granules are the smallest chunks of data read',
now() + 5,3.14159)
```
#### Выполнение запросов в таблицах

```
Для выполнения запросов в Clickhouse можно использовать SQL команду SELECT.
SELECT *
```

```
FROM my first table
ORDER BY timestamp
```
Подробнее о переносе данных из различных хранилищ в Clickhouse можно найти в официальной документации https://clickhouse.com/docs/en/getting-started/quick-start.

### <span id="page-21-0"></span>4.5.2 Формирование дашбордов в Superset

#### Создание подключения к БД

Перед тем как отображать данные необходимо подключить их источник. Это делается с помощью интерфейса Data → Databases

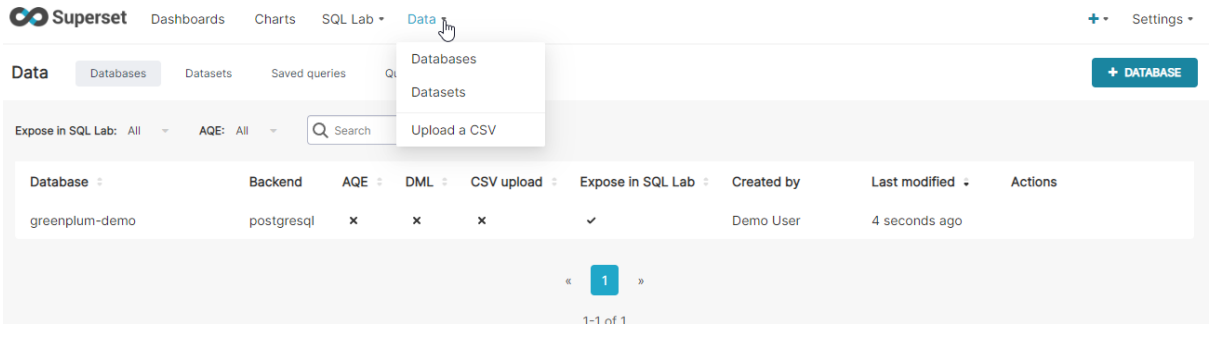

#### Редактор запросов

Для построения сложных представлений данных на основе нескольких таблиц в Superset-е есть инструмент "SQL Lab"  $\rightarrow$  "SQL Editor". Он позволяет максимально

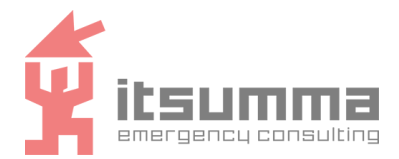

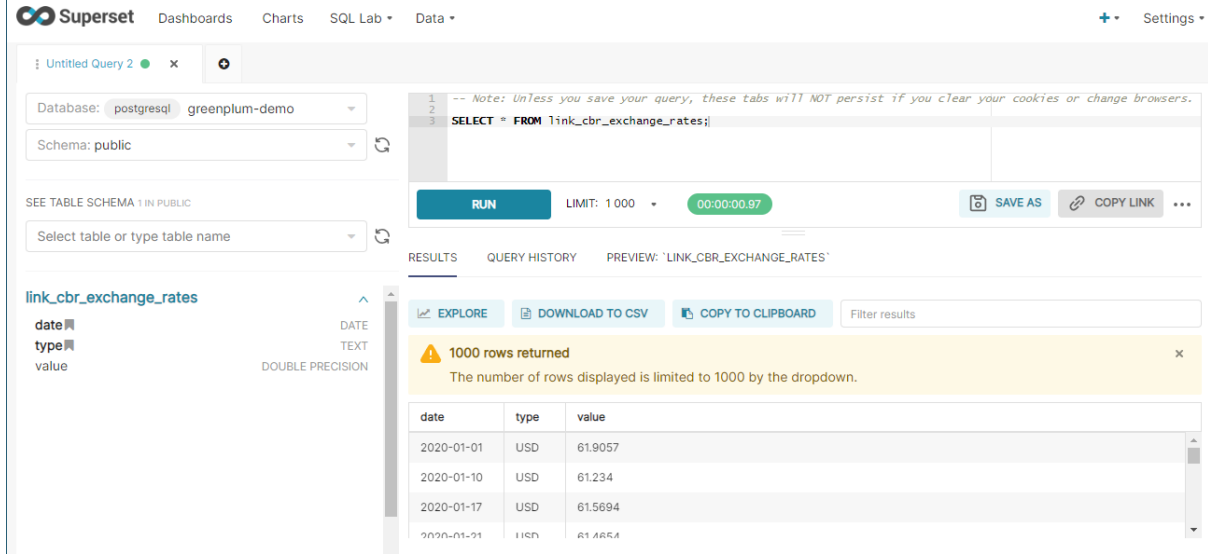

### интерактивно строить запросы данных и сохранять их для будущего использования.

#### **Создания набора данных**

Перед тем как отобразить данные в superset-е необходимо сформировать Set из них, который будет использоваться в дальнейшем для формирования "разрезов" и графиков. Это делается с помощью интерфейса Data → Datasets.

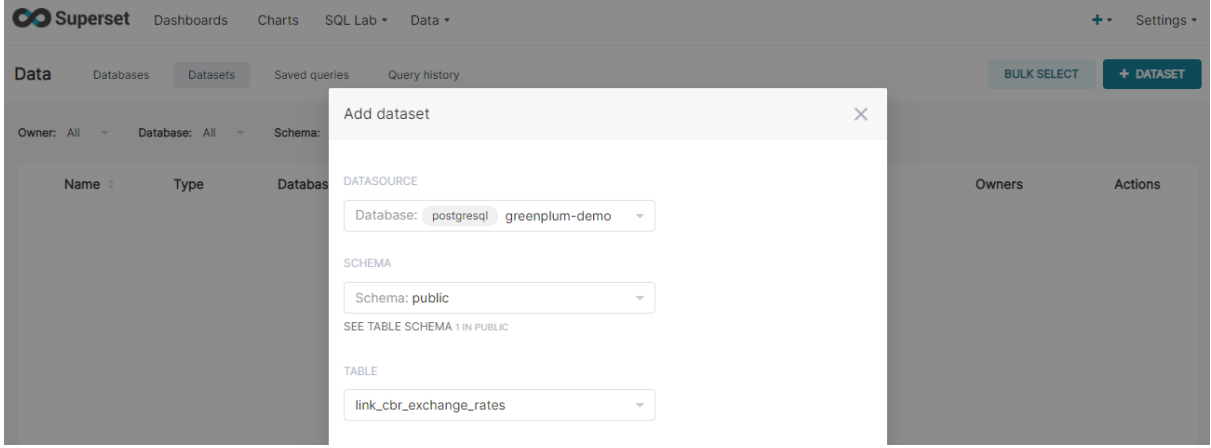

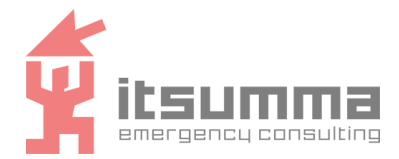

### **Создание Диаграммы**

Для отображения данных на основе Dataset-ов используются Chart-ы.

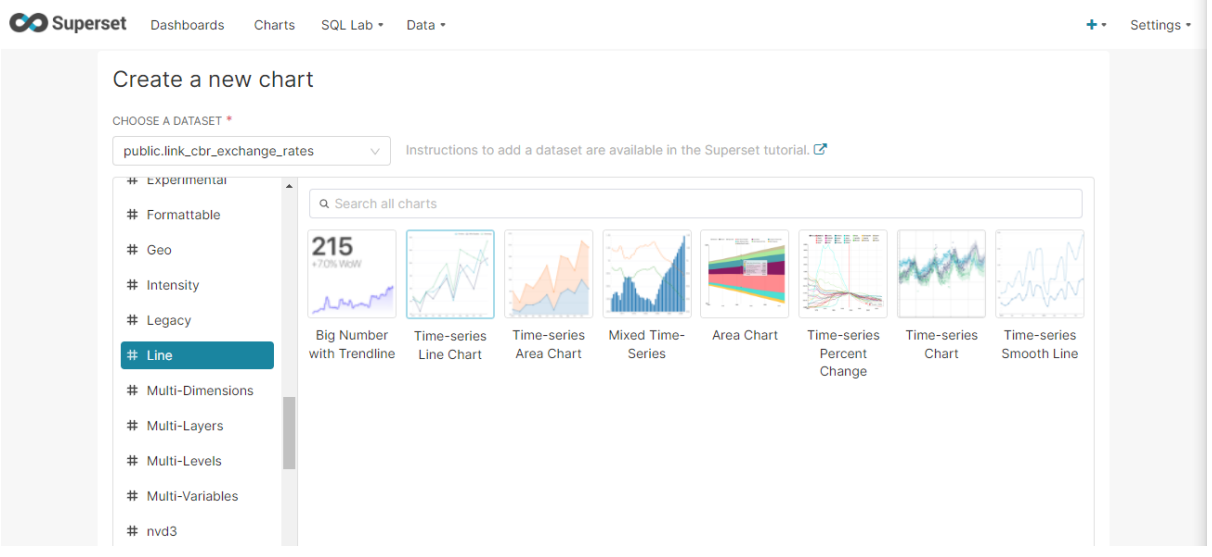

### <span id="page-23-0"></span>4.5.3 Формирование дашбордов Redash

### **Создание подключения к БД**

1. Для подключения источника данных необходимо перейти в панель управления, нажав на указанную кнопку.

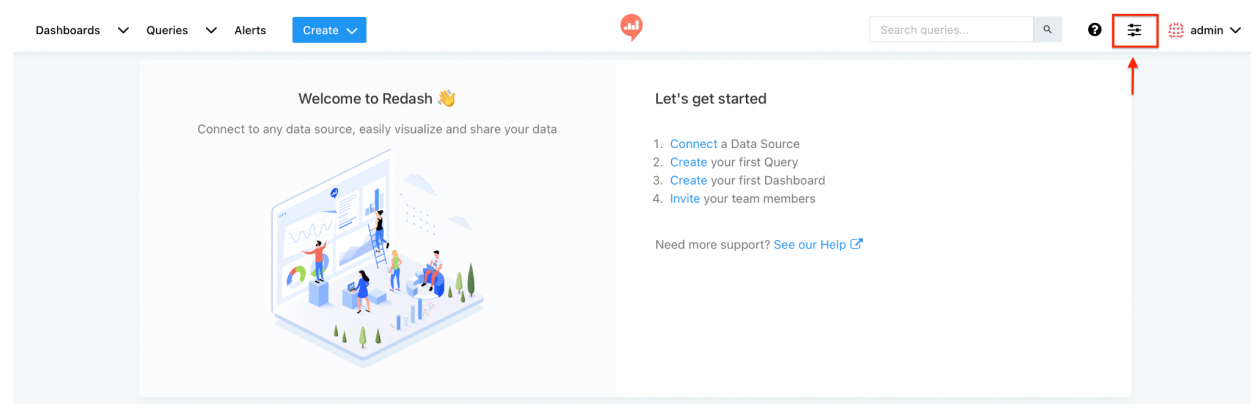

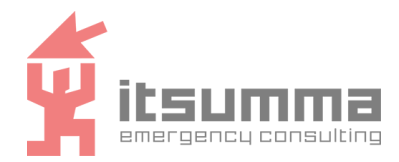

### 2. Создаем подключение к Clickhouse

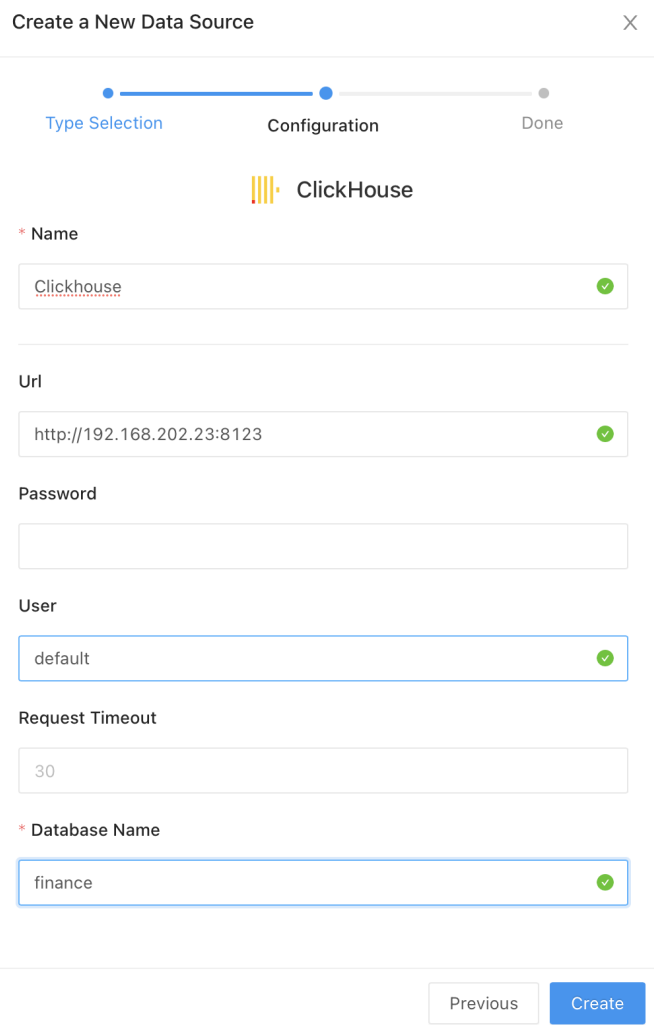

#### **Создание запросов**

1. Нажимаем на кнопку Create и выбираем в открывшемся списке Query.

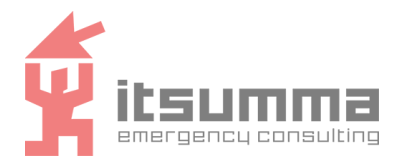

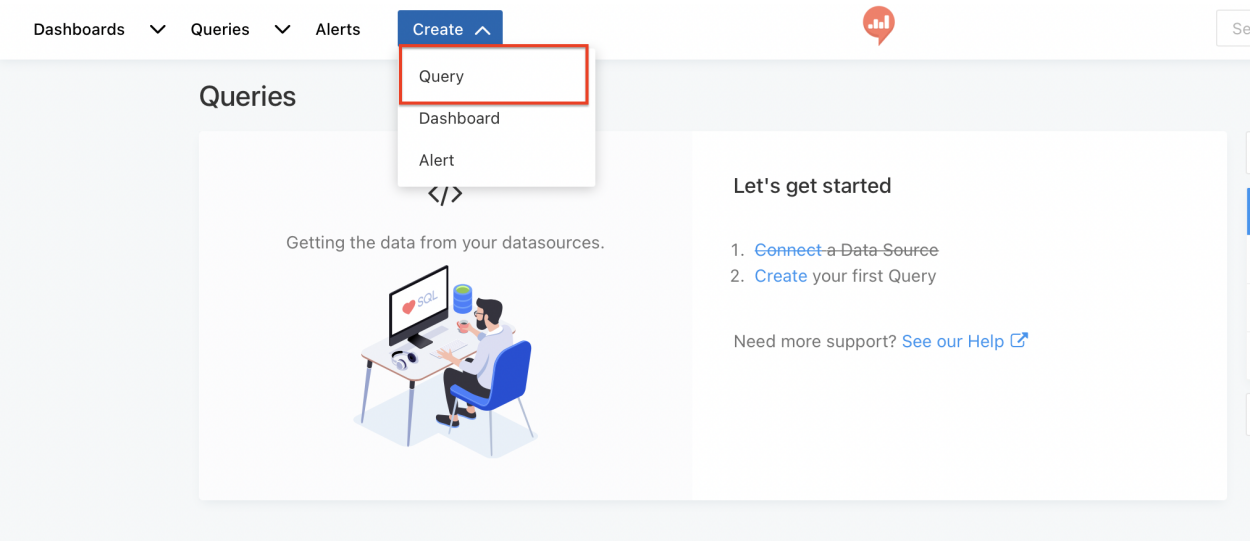

2. Выбираем таблицу (1), в которую мы ранее загрузили данные из Airflow, пишем запрос на вывод данных и жмем кнопку Execute (2), для сохранения запроса жмем кнопку Save (3).

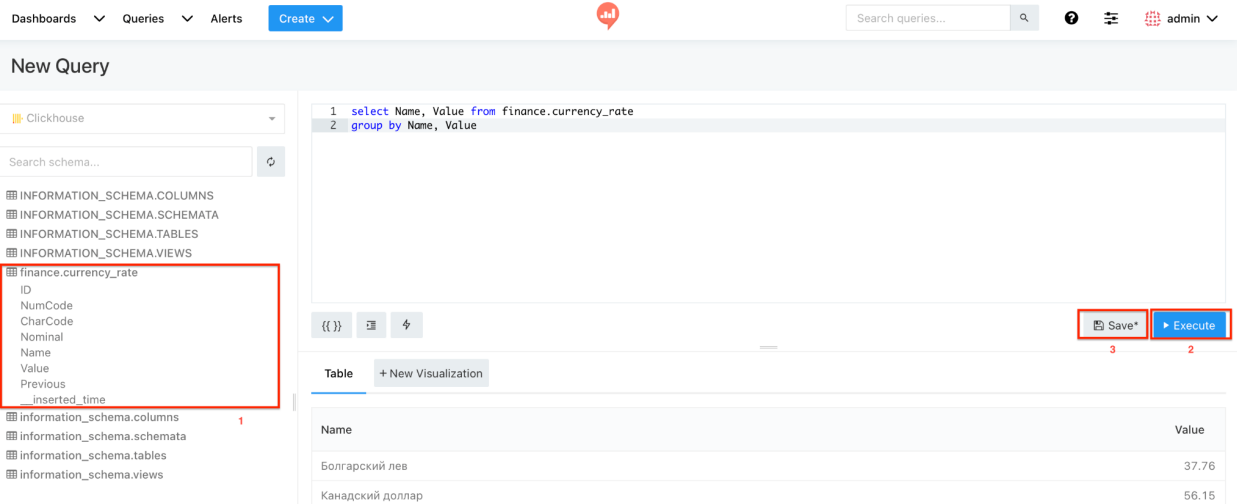

3. По умолчанию запрос визуализируется в виде таблицы, чтоб добавить новую визуализацию нужно нажать кнопку New Visualisation.

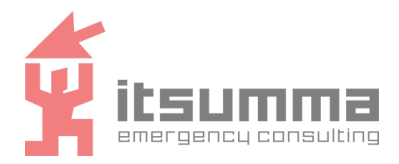

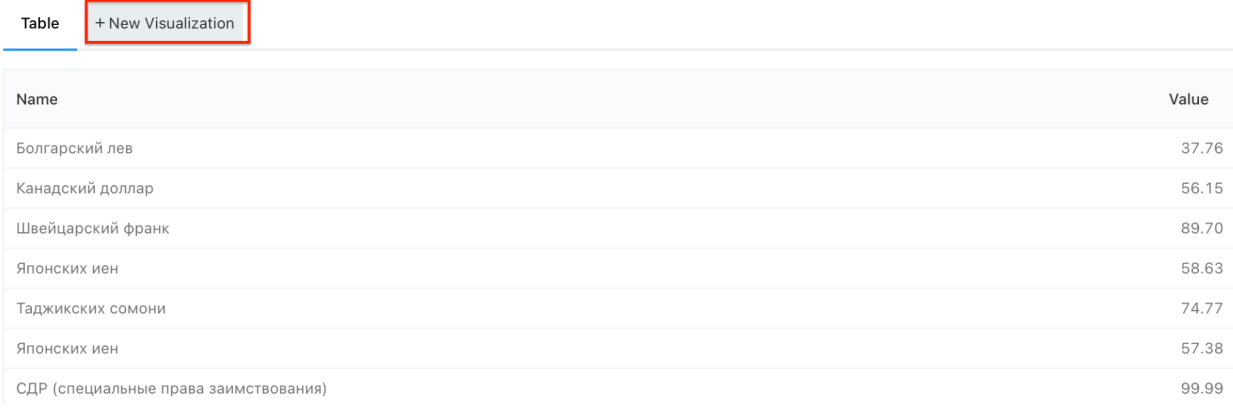

#### **Создание дашбордов**

1. Нажимаем на кнопку Create и выбираем в открывшемся списке Dashboard

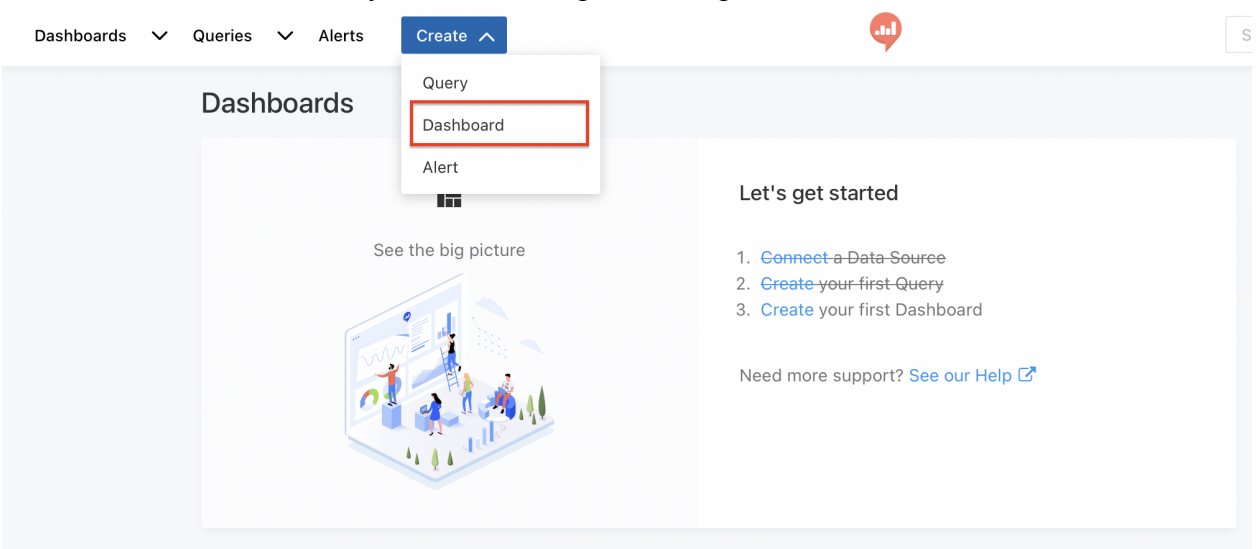

2. Дашборд формируется при помощи кнопки Add Textbox, которая позволяет добавлять описания и кнопки Add Widget, которая позволяет добавлять заранее созданные визуализации.

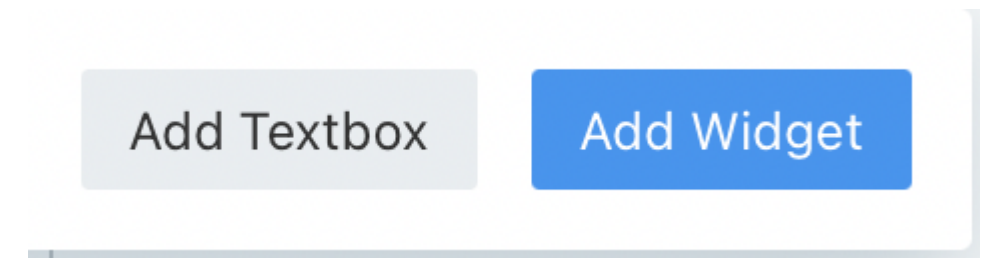

Больше информации по работе с Redash можно найти в официальной документации по ссылке https://redash.io/help/user-guide/getting-started.

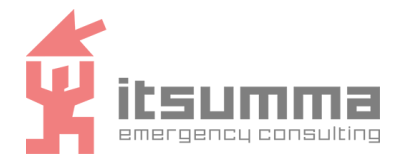

*Блок 4 заполняется для всех функций/задач/процедур/модулей ПО*

# <span id="page-27-0"></span>**5 АВАРИЙНЫЕ СИТУАЦИИ**

# <span id="page-27-1"></span>**5.1 Действия в случае возникновении отказа в обслуживания компонентов платформы**

<span id="page-27-2"></span>5.1.1 Модуль DSM

При перезагрузке сервера с модулем, все компоненты модуля запускаются автоматически.

### <span id="page-27-3"></span>5.1.2 Модуль MW

При перезагрузке сервера с модулем, все компоненты модуля запускаются автоматически.

При отказе одного из серверов входящих в кластер балансировка нагрузки происходит автоматически.

### <span id="page-27-4"></span>5.1.3 Модуль ETL

При перезагрузке сервера с модулем, все компоненты модуля запускаются автоматически.

При отказе одного из серверов входящих в кластер балансировка нагрузки происходит автоматически.

## <span id="page-27-5"></span>5.1.4 Модуль MPP DB

При перезагрузке сервера с модулем, все компоненты модуля запускаются автоматически.

При отказе одного из серверов входящих в кластер балансировка нагрузки происходит автоматически.

### <span id="page-27-6"></span>5.1.5 Модуль Data Lake

При перезагрузке сервера с модулем, все компоненты модуля запускаются автоматически.

При отказе одного из серверов входящих в кластер балансировка нагрузки происходит автоматически.

<span id="page-27-7"></span>5.1.6 Модуль Analytics DB

При перезагрузке сервера с модулем, все компоненты модуля запускаются автоматически.

При отказе одного из серверов входящих в кластер балансировка нагрузки происходит автоматически.

# <span id="page-27-8"></span>**5.2 Действия в случае возникновении проблем при работе с компонентами платформы**

### <span id="page-27-9"></span>5.2.1 Модуль MW

При возникновении проблем в работе Airflow перезагрузите сервис командой: systemctl restart airflow-webserver

При возникновении проблем в загрузке и выполнении DAG процессов перезагрузите сервис командой:

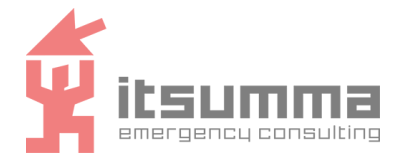

systemctl restart airflow-scheduler

Для анализа проблем возникающих при работе с DAG файлами в Airflow используются логи, расположенные в директории /opt/airflow/logs/*<DAG\_name>.* 5.2.2 Модуль ETL

<span id="page-28-0"></span>Для анализа проблем возникающих при работе Apache Kafka используются логи, вызываемые по команде:

journalctl -u kafka

При возникновении проблем в работе Apache Kafka перезагрузите сервис командой:

systemctl restart kafka

Для анализа проблем возникающих при работе Apache Spark используются логи, вызываемые по команде:

journalctl -u spark-master

При возникновении проблем в работе Apache Spark перезагрузите сервис командой: systemctl restart spark-master

### <span id="page-28-1"></span>5.2.3 Модуль MPP DB

Для анализа проблем возникающих при работе Greenplum используются логи, вызываемые по команде:

```
su - gpadmin
gpstate
```
При возникновении проблем в работе Greenplum перезагрузите сервис командой:

```
su - gpadmin
gpstop/gpstart/gprestart
gprestart —force
```
### <span id="page-28-2"></span>5.2.4 Модуль Data Lake

Для анализа проблем возникающих при работе Apache Hadoop используются логи, вызываемые по команде:

journalctl -u hadoop

При возникновении проблем в работе Apache Hadoop перезагрузите сервис командой: systemctl restart hadoop

### <span id="page-28-3"></span>5.2.5 Модуль Analytics DB

Для анализа проблем возникающих при работе Clickhouse используются логи, вызываемые по команде:

```
journalctl -u clickhouse
```
При возникновении проблем в работе Clickhouse перезагрузите сервис командой: systemctl restart clickhouse

Для анализа проблем возникающих при работе Redash используются логи, вызываемые по команде:

journalctl -u redash

При возникновении проблем в работе Redash перезагрузите сервис командой: systemctl restart redash

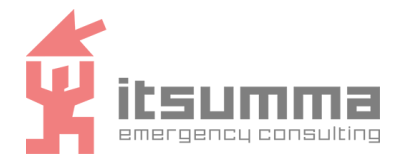

Для анализа проблем возникающих при работе Superset используются логи, вызываемые по команде:

journalctl -u superset

При возникновении проблем в работе Superset перезагрузите сервис командой: systemctl restart superset